# Setting up Your Dell EMC NX440 System

## Before you begin

<u>/!</u> WARNING: Before you set up and operate your Dell EMC NAS system, read through the safety instructions that shipped with your system.

#### **Dell EMC Software License Agreement**

- Before using your system, read through the Dell EMC Software License Agreement that shipped with the system.
- You must consider any media of Dell EMC installed software as backup copies of the software installed on your system.
- If you do not accept the terms of agreement, see Dell.com/contactdell.

#### Documentation

For more information, go to:

- Dell.com/storagemanuals for documentation and information updates.
- **Dell.com/support**, type the Service Tag, and then click Submit.

#### Verifying package contents

Verify that all components listed on your packing slip are available. Save all documentation and accessories.

#### Installing the system in a rack

This system requires a properly grounded electrical outlet, a compatible rack, and a rack installation kit. For more information, see the section More information in this document.

### Locating your system Service Tag

- Your system is identified by a unique Express Service Code and Service Tag number. Pull out the information tag at the front of the system to view the Express Service Code and Service Tag.
- This information is used by Dell EMC to route support calls to the appropriate personnel

NAS system.

## For more information about Dell EMC NX series documentation, go to Dell.com/storagemanuals. Always read the updates first, because they often supersede information in other documents.

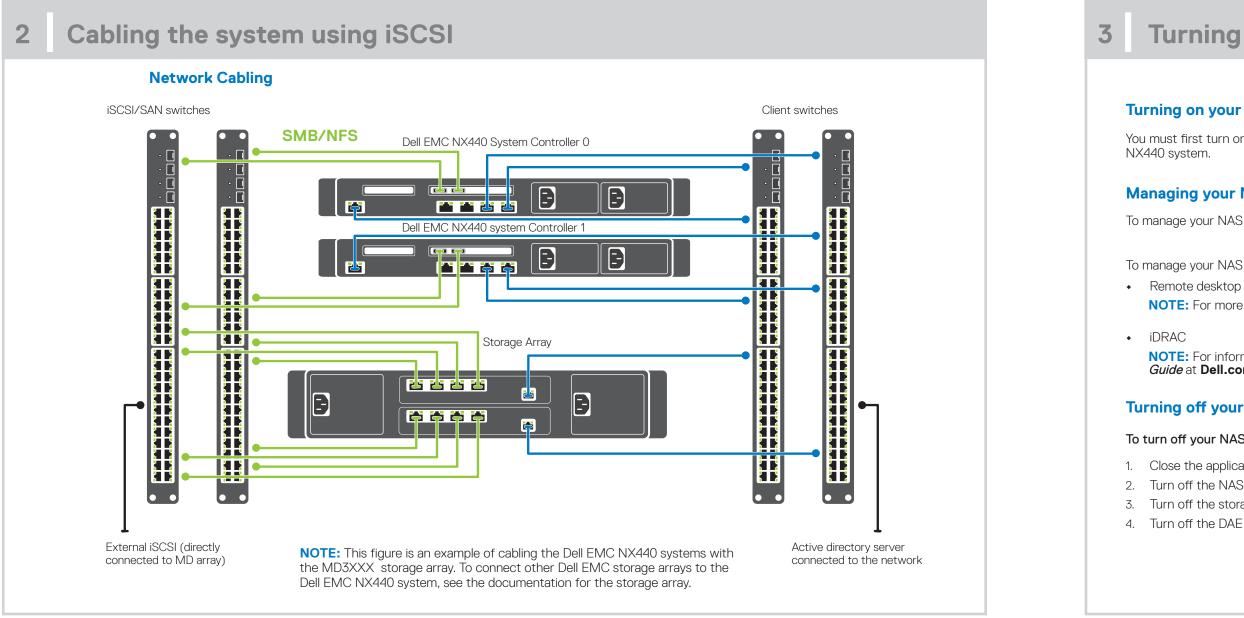

- Alternatively, the information may be on a sticker on the chassis.
- **NOTE:** The illustrations in this document are not intended to represent a specific

#### **Default password**

The default password of the NAS system is **Stor@ge!** 

#### **Default system name**

- Your system is configured with a default system name of D<ServiceTag>, where <ServiceTag> is the Service Tag.
- To locate the Service Tag of your system, see the section Locating your system • Service Tag in this document.

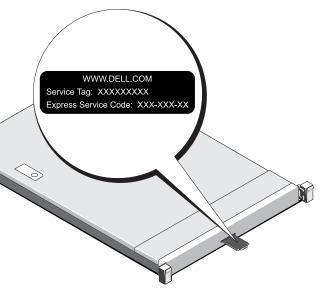

## Turning on/off and managing your NAS system

#### Turning on your storage array

You must first turn on the storage arrays and additional expansion enclosures, if any. After the storage arrays and enclosures are initialized, turn on the Dell EMC

#### Managing your NAS

To manage your NAS locally, connect a keyboard, monitor, and mouse directly to the NAS system

To manage your NAS remotely, you can use:

NOTE: For more information about remote desktop, see the section Starting remote desktop in this document

**NOTE:** For information about initial setup, configuration, and console redirection using iDRAC, see the *Integrated Dell Remote Access Controller User's* Guide at Dell.com/idracmanuals.

### **Turning off your NAS system**

#### To turn off your NAS system:

1. Close the application or the cluster. 2. Turn off the NAS system. 3. Turn off the storage devices. 4. Turn off the DAE (if any).

#### Initial configuration 4

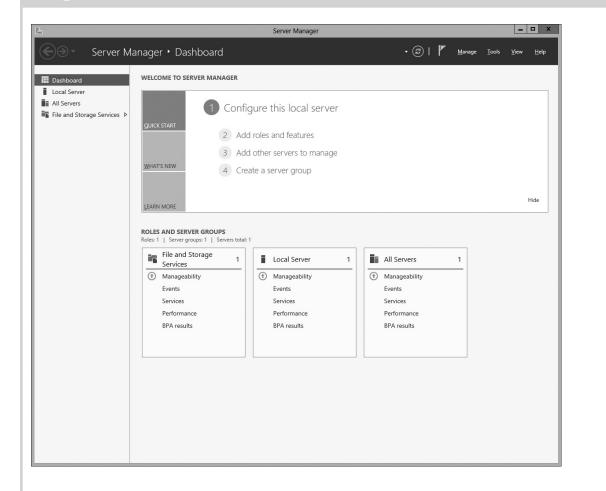

1. When you start your NAS system that runs Windows Storage Server 2016 for the first time, on the **Default Pass**word page, click **OK**.

**NOTE:** Before changing the password, make sure that you change the system language according to your preference.

- 2. To change your administrator password, press Ctrl+Alt+Del, and then click Change a Password.
- To change the default language, navigate to 3. C:\Dell\_OEM\MUI and run the appropriate language batch file. Complete the on-screen instructions to install your preferred language.

Server Manager starts automatically when you log in the first time.

#### In Server Manager, click Configure this local server to:

- Change the computer name (if required)
- Add NAS system to the domain
- Check for latest Windows updates
- Specify the time zone
- Configure remote desktop **NOTE:** To start a software system, on the taskbar, click **Start**, and then click the program name.

#### Starting remote desktop

NOTE: Make sure that you have completed the Initial Configuration tasks before connecting to the NAS system using remote desktop.

• Enable remote desktop using Server Manager or system properties (Control Panel → System).

• If Dynamic Host Configuration Protocol (DHCP) and Domain Name System (DNS) are implemented on your network, your system automatically configures the network settings. You can start remote desktop from a client and remotely access the NAS system using either the default system name or the IP address. For example, in the **Remote Desktop Connection** dialog box, type D<ServiceTag>, where <ServiceTag> is the Service Tag. To locate the Service Tag of your system, see the section Locating your system Service Tag in this document.

NOTE: The default password is Stor@ge!

## 5

#### Documentation

Title

Getting Sta

#### Installation Rack Instal

Administrat Troublesho

Dell EMC ( Administra

You can rate the documentation or write your feedback on any of our Dell EMC Documentation pages and click **Send Feedback** to send your feedback.

## More information

### Dell EMC OpenManage Server Administration

You can monitor your system remotely by using Dell EMC OpenManage Server Administrator. To access Dell EMC OpenManage Server Administrator, connect to the secure port, 1311, of your NAS system. For example, type: https://D<ServiceTag>:1311, where < ServiceTag> is Service Tag. To locate the Service Tag of your system, see the section Locating your system Service Tag in this document.

For more information, see the following documentation at **Dell.com/storagemanuals**.

|                                        | Description                                                                                                    |
|----------------------------------------|----------------------------------------------------------------------------------------------------|
| tarted Guide                           | Provides an overview of system features, setting up your system, and technical specifications. This document is also shipped with your system. |
| n and Service Manual                   | Provides information about system features and describes the system and installing or replacing system components.                             |
| allation Guide                         | Describes the process of installing your system into a rack. This document is also shipped with your rack solution.                            |
| ator's Guide                           | Provides information about configuring and managing the system.                                                                                |
| nooting Guide                          | Provides information about troubleshooting the software and the system.                                                                        |
| OpenManage Server<br>ator User's Guide | Provides information about using the OpenManage Server Administrator to manage your Dell EMC system or NAS system.                             |
|                                        | <b>NOTE:</b> For any documentation related to Dell EMC OpenManage Server Administrator, go to <b>Dell.com/</b><br>openmanagemanuals.           |

#### **Documentation feedback**

Free Manuals Download Website <u>http://myh66.com</u> <u>http://usermanuals.us</u> <u>http://www.somanuals.com</u> <u>http://www.4manuals.cc</u> <u>http://www.4manuals.cc</u> <u>http://www.4manuals.cc</u> <u>http://www.4manuals.com</u> <u>http://www.404manual.com</u> <u>http://www.luxmanual.com</u> <u>http://aubethermostatmanual.com</u> Golf course search by state

http://golfingnear.com Email search by domain

http://emailbydomain.com Auto manuals search

http://auto.somanuals.com TV manuals search

http://tv.somanuals.com